## 出荷指示書

受注入力で登録した受注伝票を選択して、出荷指示書を出力することができます。 ※伝票発行の指示画面の操作方法などは「伝票発行・基本操作」マニュアルを参照してください。

- ・ 指示画面にて先にプリンタを設定しておかないと、即時印刷ではエラーとなります。 導入時に各詳細設定をしておく必要があります。 帳票出力する際には印刷設定の各帳票名の横にあるチェックボックスにチェックを入れてください。
- ・ 1伝票単位で印刷されます。(複数伝票を1枚に集約することはできません)
- 1) 詳細設定画面内容 補足 詳細設定ボタン押下にて伝票検索指示画面が表示されますが、画面の表記内容だけでは わかりにくい項目を以下に説明します。

## **Point**

・ 詳細設定画面の共有設定は閉じた状態で初期表示されます。「表示」ボタンを押下すると設定項目が表示 されます。

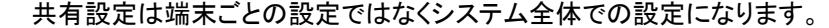

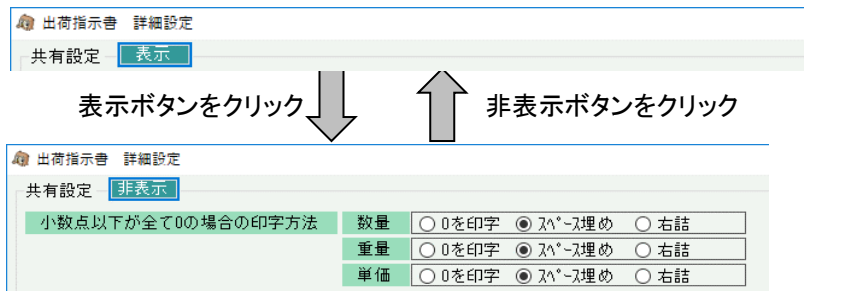

・ 小数点以下が全て0の場合の印字方法

単価や数量はシステムで設定した小数点以下まで入力ができますが、印字する際には どうするかを指定します。

数量=1、桁数=2の場合 0を印字・・・ 「1.00」 になります。 スペース埋め・・・「1 」になります。 右詰・・・ 「1」 になります。

・ 事業所

得意先に設定されている事業所ではなく、売上伝票が登録された事業所、

すなわち、「売上入力時に指定された担当者が所属する事業所」が抽出の対象となります。 ・ 部課

- 事業所と同様、売上入力時に指定された担当者が所属する部課、が抽出の対象となります。
- ・ 担当者
- 事業所と同様、売上入力時に指定された担当者が所属する部課、が抽出の対象となります。
- ・ 入力者
- ログオンしたときの担当者が、伝票入力者としてデータ保存されており、その担当者で抜粋できます。 ・ 納入先名「 」を含む
- 納入先名1と2の両方を検索し、入力した文字を含むものを抜粋します。
- ・ 摘要「 」を含む
	- 摘要1と2の両方を検索し、入力した文字を含むものを抜粋します。
- ・ 宛先を納入先で印字する
- チェックONにすると、得意先名、得意先住所の代わりに納入先名、納入先住所を印字します。
- ・ 金額を印字する
	- チェックOFFにすると単価、金額が印字されません。

即時発行では、チェックONである伝票のみが発行されます。

共有条件はシステム全体の設定値になります固定条件と印刷設定は操作端末ごとに記憶されます。

詳細設定画面でOKボタン押下すると、指定した条件で伝票検索が実行されます。

回収方法の表示は得意先マスタの都度請求もしくは締1に設定してある回収方法を印字します。 締2、締3は対象外です。